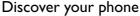

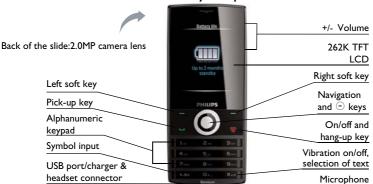

Philips continuously strives to improve its products. Therefore, Philips reserves the rights to revise this user guide or withdraw it at any time without prior notice. Philips provides this user guide "as is" and does not accept, except as required by the applicable law, liability for any error, omission or discrepancy between this user guide and the product described. The device is meant to be connected to GSM/GPRS networks.

#### How to ...

| Switch the phone On/Off                    | Long press 👨.                                                                                                    |
|--------------------------------------------|----------------------------------------------------------------------------------------------------|
| Enter your PIN code                        | Enter your PIN code using the keypad and press © OK to confirm.                                                         |
| Lock the keypad                            | On idle screen, long press ***.                                                                                         |
| Unlock the keypad                          | On idle screen, press — and then •••.                                                                                   |
| Make a call                                | Enter the phone number using the keypad and press —.                                                                    |
| Answer a call                              | When the phone rings, press                                                                                             |
| End a call                                 | Press ৴ত .                                                                                                    |
| Activate/Deactivate handsfree mode         | During a call, press $^{(a)}$ .                                                                                         |
| Select text entry methods                  | Press prepatedly on the editing screen. Long press to turn T9 input on or off. Long press to access Active list screen. |
| Access the main menu                       | On idle screen, press <sup>(x)</sup> Menu.                                                                              |
| Access Inbox                               | On idle screen, press — Inbox.                                                                                          |
| Access Shortcut menu                       | On idle screen, press — Shortcut.                                                                                       |
| Quickly return to idle when browsing menus | Press / ভ .                                                                                                    |
| Vibration on/off                           | Long press • on idle screen.                                                                                            |

#### Soft keys

The soft keys  $\bigcirc$ ,  $\bigcirc$  and  $\odot$  allow you to select the options above them on the screen. Such options are contextual: they vary according to current context.

#### Main menu

The main menu gives you access to all the different features of your mobile phone. The table below summarizes the functional icons on the main menu. To find more information about their functions, refer to the pages.

| Fun     | Browser   | Music    |
|---------|-----------|----------|
|         |           |          |
| page 48 | page 41   | page 50  |
| Camera  | Messaging | My files |
| page 43 | page 20   | page 56  |
| F"60 10 | F0° 2°    | 1 0      |

| Tools     | Contacts | Profiles |
|-----------|----------|----------|
| page 34   | page 30  | page 63  |
| Bluetooth | Calls    | Settings |
| page 61   | page 59  | page 64  |
|           |          |          |

Press <sup>®</sup> Menu on idle screen to access the main menu and press ▲, ▼, ∢ or ▶ to navigate through the icons and lists. Press <sup>®</sup> OK to access the options related to the selected item. Press ¬Back to return to the previous menu. Press ¬® to return to the idle screen.

#### Fast keys

Long press to enter "+" when making international calls.

Long press to access the voice mailbox.

Vibration on/off for incoming calls and messages.

You can configure the navigation keys  $\blacktriangle$ ,  $\blacktriangledown$ ,  $\blacktriangleleft$ ,  $\blacktriangleright$  to access your favorite features directly. On idle screen, press the keys to access the features.

Go to Settings > General > Fast keys to check the default settings of the navigation keys  $\blacktriangle$ ,  $\blacktriangledown$ ,  $\blacktriangleleft$ ,  $\blacktriangleright$ .

#### To change the default settings,

- I. Select the item to be changed.
- 2. Press Edit to assign a new shortcut to the key.
- Press ▲ or ▼ to select, and ⊕ OK to confirm.

#### Shortcut menu

With the option Shortcut on the idle screen, you can access a functional sub-menu directly. You can set the list of functional shortcuts. 8 functional sub-menu can be set at most.

#### **Set Shortcut list**

- **I.** Go to Settings > General > Shortcuts.
- 2. Press © Change to access the Shortcuts selection list.
- 3. Press ▲ or ▼ to scroll the list. Press ⊚ to tick off your desired option.
- 4. Press Done to confirm.

#### Use the Shortcut on idle screen

- I. On idle screen, pree Shortcut to access the shortcut list.
- Select your desired functional menu, and press 
   OK to access the function submenu directly.

### **Predictive dialing**

Quickly search and list your desired phone number (saved in SIM or/and Smart phonebook) on the idle screen.

\*If the phone number you finding is not saved in SIM or/and Smart phonebook, the funtion of predictive dialing is unavailable.

#### Turn the predictive dialing on/off

Go to Calls > Call options > Predictive dialing > Onl
Off to enable or disable the function.

### Use predictive dialing

- Press ◀,▶ to turn Predictive dialing on in Calls
   Call options, if necessary.
- On the idle screen, enter any three consecutive numbers from the contact phone number you want to dial.
- On the Dialling screen, the records with the three consecutive numbers and from the SIM or smart phonebook will display in the Search list.

- Press ▲ or ▼ to scroll the Search list, and press Select to confirm the desired phone number.
- **5.** Press to dial the number.

# Table of contents

| ı | Getting Started              | 8  | 4 | Messaging                      | 20 |
|---|------------------------------|----|---|--------------------------------|----|
|   | Inserting the SIM card       | 8  |   | Creating messages              | 20 |
|   | Charging the battery         | 10 |   | Organizing your messages       | 22 |
|   | Setting clock                | П  |   | Defining your message settings | 23 |
|   | Inserting the Micro-SD card  | 12 |   | E-mail                         | 20 |
| 2 | Text Entry                   | 13 |   | Broadcast messages             | 28 |
|   | Selecting text entry methods | 13 | 5 | Contacts                       | 30 |
|   | Entering text                | 13 |   | Adding or editing contacts     | 3( |
| 3 | Colling                      | 16 |   | Searching for a contact        | 3  |
| 3 | Calling                      |    |   | Managing your contacts         | 3  |
|   | Making a call                | 16 |   | Special numbers                | 33 |
|   | Answering and ending a call  | 16 |   | opecial numbers                |    |
|   | Options during a call        | 17 | 6 | Tools                          | 34 |
|   | Handling multiple calls      |    |   | Using your business organizer  |    |
|   | (Network-dependent)          | 18 |   | Create your to-do list         | 34 |
|   | Making an emergency call     | 19 |   | Check your calendar            | 3. |
|   |                              |    |   | Edit your to-do list           | 3! |
|   |                              |    |   |                                |    |

Table of contents 5

| Delete expired tasks             |    |
|----------------------------------|----|
| Using your business assistant    |    |
| Sound recorder                   | 35 |
| Alarm                            | 36 |
| World clock                      | 37 |
| Text reader                      | 38 |
| Blacklist                        | 39 |
| Back up your phonebook           |    |
| (if available)                   | 39 |
| Others                           |    |
| Stopwatch                        | 40 |
| Calculator                       | 40 |
| Currency converter               | 40 |
| Browser                          | 41 |
| Managing your browser            | 41 |
| Accessing web sites              | 41 |
| Enabling/disabling push messages | 41 |
|                                  |    |

|    | Opera Mini                 | 42 |
|----|----------------------------|----|
|    | STK                        | 42 |
| 8  | Camera                     | 43 |
|    | Camera                     | 43 |
|    | Video recorder             | 46 |
| 9  | Fun                        | 48 |
|    | Java games and application | 48 |
| 10 | Music                      | 50 |
|    | Music player               | 50 |
|    | FM radio                   | 53 |
| П  | My files                   | 56 |
|    | Finding your files         | 56 |
|    | Managing your files        | 56 |
|    | Sharing your files         | 57 |
|    | Using your files           | 57 |
|    |                            |    |

Table of contents

| 2 | Calls                                       | 59 | Time & date                          | 65       |
|---|---------------------------------------------|----|--------------------------------------|----------|
|   | Call history                                | 59 | Sounds                               | 65       |
|   | Call options                                | 59 | Security                             | 66       |
| 3 | Bluetooth                                   | 61 | Network<br>Connection                | 67<br>67 |
|   | About Bluetooth                             | 61 |                                      |          |
|   | Connecting to a Bluetooth device            | 61 | Icons & Symbols                      | 68       |
|   | Getting connected by                        |    | Precautions                          | 70       |
|   | a Bluetooth device                          | 62 | Tips                                 | 76       |
|   | Editting your device list                   | 62 | Troubleshooting                      | 77       |
| 4 | Profiles                                    | 63 | Philips Authentic Accessories        | 81       |
|   | Adjusting ring settings to different scenes | 63 | Trademark Declaration                | 84       |
| 5 | Settings                                    | 64 | Specific Absorption Rate Information |          |
|   | General                                     | 64 | Limited Warranty                     | 87       |
|   | Display                                     | 65 | Declaration of Conformity            | 91       |
|   |                                             |    |                                      |          |

Table of contents 7

# I Getting Started

Congratulations on your purchase and welcome to Philips!

To get the most of your product and enjoy all Philips has to offer, register your product at www. philips. com/welcome.

Please read the safety instructions in the "Precautions" section before use.

To use your phone, you must insert a valid SIM card supplied by your GSM operator or retailer. The SIM card contains your subscription information, your mobile telephone number, and a memory in which you can store phone numbers and messages.

## Inserting the SIM card

Follow the steps below to insert your new SIM cards. Remember to switch off your mobile phone before removing the back cover.

 Press on the back cover and slide the cover as shown.

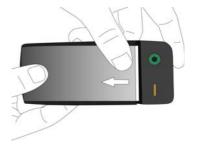

Getting Started

As step I shown, press and hold the little black jut respectively, and then, take out the battery, as step 2 shown.

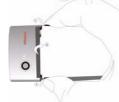

You may lose all your personal settings if you remove the battery when the phone is switched on.

3. As shown, align your SIM card with the SIM card slot, beveled corner facing you and

gold contact downwards. Insert your SIM card under the metal clip holder.

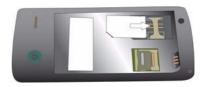

As shown, align the metallic connectors on the battery and battery slot. Insert the battery until it is locked.

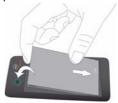

Getting Started 9

**5.** As shown, insert the back cover from the bottom. Push the cover until it is locked.

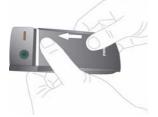

Remove the protective film covering the screen and camera lens before using the phone.

# Charging the battery

Your phone is powered by a rechargeable battery. A new battery is partially charged. The battery symbol indicates the state of the battery. To charge the battery, plug in the connector as

shown below. Then plug the other end into a power socket.

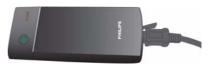

During charging, the battery symbol scrolls.

Keeping the charger plugged to the mobile phone when the battery is fully charged will not damage the battery. The only way to turn off the charger is to unplug it, so it is advisable to use an easily accessible power socket.

If you do not intend to use your phone for several days, we recommend that you remove the battery.

IO Getting Started

You can use the phone while it is charging. If the battery is completely flat, the battery symbol will only reappear after a few minutes of charging.

## **Setting clock**

Check that your phone is switched on.
 Long press if necessary. Enter the PIN code if required. A PIN code is a 4- to 8-digit secret code of your SIM card. It is preconfigured and communicated to you by your network operator or retailer.

If you enter an incorrect PIN code three times in succession, your SIM card will be blocked. To unblock it, you must request the PUK code from your operator.

On idle screen, press <sup>®</sup>Menu and go to Settings > Time & date.
 Set format: Select the time (12-hour or 24-hour clock) and date format by pressing the navigation keys <sup>4</sup>, ▶, ♠, ▼, and OK.

Set time/date: Enter the time and date.

Press ◀ or ▶ to select the box to be defined. Enter your desired digits by using the numeric keypad, or press ▲ or ▼ repeatedly until you reach the desired digits. Display time: To display time and date on idle screen, press ▲ or ▼ show the time in a clock (Analog) or digits (Digital). Press ⑤ OK to confirm.

# Display local and international clocks

You can display two clocks on the idle screen, one showing your local time and one the time of your destination.

- Check that you have set your local time and date.
- Go to Settings > Time & date.
   Check that Display time is set to Analog or Digital.
- On idle screen, press <sup>®</sup>Menu and go to Tools > World clcok.

Getting Started

Clock status: Press ◀ or ▶ to select On to turn on the international clock.

Local settings/Foreign settings: Press ◆ or ▶ repeatedly to select a time zone and city. If necessary, press — Options to turn the daylight saving on or off.

Switch local/foreign: Switch between local and foreign clocks.

# Inserting the Micro-SD card (memory card)

You can expand the memory of your phone by adding a micro-SD card.

Supported capacity: up to 8 GB

 Follow Step I and Step2 under "Inserting the SIM card". As shown, push down the card holder and lift it up. Align your micro-SD card with the slot. Put it in place.

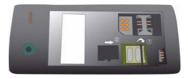

3. Press down the card holder and pull it until it is locked.

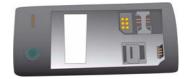

12 Getting Started

# 2 Text entry

Your mobile phone supports a number of text entry methods, including T9 input, multi-tap input, numeric input and symbol input.

#### Selecting text entry methods

 During text editing, press repeatedly to select your desired inputs:

EN ABC / Abc / abc : for English entry

123 : for numeric entry

RU / ru : for Russian entry

Long press rear to set your preferred input methods. Only your preferred input methods appear when you press repeatedly.

Depending on the language you select for your phone, the supported input methods may vary.

2. To switch the T9 input on or off, long press .......

To enter a symbol and punctuation, press

The text editor remembers the last input method you have used before you exit the editing screen. When you access the editor again, it will automatically select the last input method you have used.

#### **Entering text**

- 1. Select your desired text entry methods.
  - Enter text by using the alphanumeric keypad.
    - To input letters (T9 input)

      Press repeatedly to input
      desired letters (multi-tap
      input).
    - To enter strokes (stroke input)
    - To browse candidate words (T9 input/ multi-tap input)
    - ▲, ▼ To browse the candidate words on the previous/next page (T9 input/multi-tap

#### input)

Select To confirm the selection

To input a space

Short press to clear a letter, long press to clear all entries.

**3.** If necessary, press \( \subseteq \textit{Back} \) to exit the input mode.

# T9<sup>®</sup> input

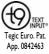

T9® predictive text input is an intelligent editing mode for messages, which includes a comprehensive dictionary. It allows you to quickly enter text.

You need to press only once on the key corresponding to each letter needed to spell a word: keystrokes input are analyzed and the word suggested by T9® is displayed at the popup window.

# Examples: how to enter the word "home":

- Press 4..., 6..., 6..., 3...
   The screen displays the first word of a list: Good.
- 2. Press ▶ to scroll and select Home.
- Press Select to confirm.

#### Multi-tap input (ABC/Abc/abc)

Press the keys that are marked with the corresponding letter you wish to enter. Press once to get the first letter on the key, press twice quickly to get the second letter and so on until the letter you want is displayed on the screen.

# Example: how to enter the word "home":

Press  $\stackrel{4_{\rm in}}{=}$ ,  $\stackrel{4_{\rm in}}{=}$  (GHI)  $\stackrel{6_{\rm in}}{=}$ ,  $\stackrel{6_{\rm in}}{=}$ ,  $\stackrel{6_{\rm in}}{=}$  (MNO),  $\stackrel{6_{\rm in}}{=}$  (DEF).

## **Stroke input**

The principle of stroke input is to dissect and separate every stroke of a Chinese character according to sequence. When you wish to input the character, press the keys corresponding to

the required strokes according to sequence to get the desired character. The stroke input method in this phone classifies a Chinese character into 5 basic strokes: (horizontal, vertical, left falling stroke, right falling stroke and over-down) as well as a special stroke. When the stroke you need does not correspond to the 5 basic strokes, replace it with the special stroke (?).

# 3 Calling

## Making a call

#### From idle screen

- I. Enter the phone number.
- 2. Press to dial the number.
- 3. Press To hang up.

For international calls, long press of to enter the "+" sign for the international prefix.

# Use the phonebook (see "Contacts" on page 30)

- Go to Contacts > View contacts to open the contacts list.
  - To search for a contact, enter the contact name (up to 5 characters) using the alphanumeric keypad, or select a contact from the list.
- Press to dial the selected number.
   For IP calls (China only), select

Options > IP call.

You can preset your IP service number under Calls > Call options > IP dial.

3. Press To hang up.

### Speed dial

On the idle screen, you can call a preset speed-dial number by long pressing a numeric key (2- to 9-).

Set your speed-dial number before dialing it.

To assign a speed-dial key to a contact:

- I. Go to Settings > General > Speed dial.
- 2. Select one of the locations ( to ).
- In Contacts, assign to the location a contact from your phonebook.
   In Phone number, assign to the location a

preset phone number.

# Answering and ending a call

When receiving a call, the number of the caller may be displayed, depending on whether or not

the calling party has chosen to display his or her ID. If the number is stored in the phonebook, then the corresponding name is displayed.

- Answer the call: Press or ...
- End the call: Press 

  □

  □
- To answer or end a call using the supplied one-key headset, see "Headset" on page 81.
- To reject calls from certain contacts, you can add the contacts or numbers to your blacklist. In Contacts > View contacts, Messaging > Inbox, or Calls > All calls, select a contact or phone number, and press Options > Add to blacklist (For more information about the blacklist, see "Blacklist" on page 39).

The phone will not ring or vibrate if it is in *Silent* mode (see "Profiles" on page 63).

# Options during a call

During a call, you can press select H-free or H-held mode. Press Options to access the following options:

- Hold: Put current call on hold.
- End call: End current call.
- Sound recorder: Record conversation during a call. (see "Sound recorder" on page 35)
- Mute: Mute/unmute the call.
- New call: Make a new (a second) call.
- Messaging: Send or check messages.
- Calendar: Check your calendar (see "Check your calendar" on page 35) during a call.
- Calculator: Use the calculator (see "Calculator" on page 40) during a call.
- DTMF: Enable the touch tone dialing system.

#### Sound recorder

In most countries, recording of telephone conversation is subject to legislation. We advise you to notify the caller if you intend to record the conversation and only do so if they agree. You should also ensure confidentiality of the recordings.

To record a conversation during a call, select — Options and select Sound recorder. Recorded sound is saved in \*.amr format and stored in Audio of My files menu. (see "Finding your files" on page 56).

#### Mute or unmute a call

During a call, select *Options* to turn the *Mute* function on or off. If you turn on *Mute*, the microphone will be deactivated.

### Adjust the volume

During a call, press side volume keys + or - to increase or decrease the volume.

# Handling multiple calls (Networkdependent)

You can handle two or more calls at the same time, as well as make conference calls with your phone. The availability of this feature is dependent on your network operator and/or your subscription.

#### Make a second call

You can make a second call when there is an active call or with a call on hold. While on the phone, enter the number (or select a contact from the phonebook) and press —. The first call is put on hold and the second number is dialed. After the second call is received, you can press — Swap to toggle between 2 calls, or select — Options to access the following options:

- H-free: Receive the call in handsfree or handheld way.
- Conference: Introduce the party into a conference call.
- Transfer: Connect the two calls. You are disconnected when the transfer is completed.
- End call: Disconnect one party from the call.
- End all calls: Disconnect all parties from the call.

- Sound recorder: Record conversation during a call. (see "Sound recorder" on page 35)
- Mute: Mute/unmute the call.
- New call: Make another call.
- Messaging: Send or check messages.
- Calendar: Check your calendar (see "Check your calendar" on page 35) during a call.
- Calculator: Use the calculator (see "Calculator" on page 40) during a call.
- DTMF: Enable the touch tone dialing system.

#### Answer a second call

When you receive a second call while already in communication, the phone will emit a beep tone and the screen displays information about the incoming call. You can then:

Press -

To answer the call (the first one is put on hold).

Press তি

To reject the call.

To receive a second call, you must first deactivate *Call divert* (see page 59) and activate *Call waiting* (see page 59).

#### Making an emergency call

Without a SIM card in phone, you can press \_\_\_\_SOS to make the emergency call.

With a SIM card in phone, you can enter the emergency number in the idle mode, then press ...

In Europe, the standard emergency number is 112, in the UK, it is 999.

# 4 Messaging

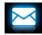

#### Creating messages

#### SMS

SMS enables you to send text messages to the other party, using Short Messaging Service (SMS). You can use the Create SMS menu to send messages to another handphone or a device that is capable of receiving SMS messages. To compose and send an SMS message, follow the steps below:

I. Select Create SMS, and write your message.

2. Press Options to access the following options:

Save as

Draft: Save the SMS message to Drafts.

Template: Save the SMS message as an SMS template.

Insert contact Select to insert the name and phone number of your contacts.

Use templates Select to insert a preset message. Read the help details about the Helb input method.

3. Press Send to send the message to the desired contact or contact group (see "Contacts" on page 30).

#### MMS

Your mobile phone can also send and receive MMS (Multimedia Messaging Service) messages. With MMS, you can send messages that contain pictures, sound and text.

When sending MMS messages, make sure that your recipient also has an MMS-enabled phone in order to view your messages. Follow the steps described below to compose and send an MMS.

- I. Select Create MMS, and enter the following:
- To Press © Edit to enter the number or email of the recipient. Press © to select a contact from the phonebook.
- Cc Press © Edit to enter the number or Email of other recipients to whom you wish to send a copy of the message.
- Bcc Press Defit to enter the number or e-mail of the recipients to whom you wish to send a copy of the message, by which the recipients in the Bcc list will be invisible to other recipients.
- Subject Press ⊕ Edit to enter the subject of the MMS.

2. In Edit content, press Options:

Add picture,
Add audio,
Add video

The multimedia slide can consist
of a picture and an audio file, or a
video clip.

Add slide Insert more slides into your before, Add message.

slide after
Slide timing Set the play time of MMS slides.

The default value is 5 seconds.

Preview Preview inserted multimedia slides. Press 

or 

to move to previous or next page.

Add Insert a file (such as .txt, .jar) to attachment your message.

Add Add website information you bookmark saved as a bookmark (see text "Browser" on page 41)

3. Press — Done to access the next option: Send only Send the MMS only.

Save and Send Save and Send the MMS.

Save to Drafts Save the MMS to Drafts.

Send options Set Validity period, Delivery

report, Read report, Priority.

Exit Exit

Copyright protected pictures and sound cannot be sent by MMS.

#### Use templates for messages

You can use ready-made messages as new messages. 10 SMS are preset in the Templates folder.

- I. Select Templates.
- 2. Select your desired templates.
- 3. Press ⊕ Edit or ☐ Options > Edit.

The ready-made messages appear on the edit screen.

#### Organizing your messages

In this phone, your messages are sorted in the following folders:

Inbox: received messages

**Sent:** sent messages **Drafts:** messages saved as drafts

Outbox: unsuccessfully sent messages
Spam box: rejected or filtered messages

SIM Archive: messages saved in the SIM card

## Find a message

• Enter a folder and select a desired message.

## Manage messages

Select a message. Press *view* to read the selected message, or *ptions* to access the following options:

For the SMS or MMS, or different folders. available options may vary.

| Reply               | Reply to the sender.                                                                                                    |  |
|---------------------|----------------------------------------------------------------------------------------------------|--|
| Reply by<br>SMS     | Reply to the MMS sender by SMS.                                                                                               |  |
| Reply all           | Reply to the sender and all recipients on the <i>Cc</i> and <i>Bcc</i> lists.                                                 |  |
| Forward             | Forward the selected message.                                                                                                 |  |
| Edit                | Edit and send the selected message.                                                                                           |  |
| Delete              | Delete the selected message.                                                                                                  |  |
| Delete all          | Delete all messages in the folder.                                                                                            |  |
|                     | Delete all text messages from the same number in the folder.                                                                  |  |
| Add to<br>blacklist | When you add the contact to the blacklist, you will not receive calls from this contact anymore (see "Blacklist" on page 39). |  |

Move to SIM Move the selected message to your SIM card.

Use details. Extract the number or E-mail Use number, address of the sender or in the Use URL message to create messages, make a call, or save to the phonebook. Extract the URL in the message to connect to the website, or add as a hookmark

Edit before Edit the sender's phone number calling before making a call

Show the file information of Properties current message.

Save object Save to your phone or memory card (if inserted) the picture, audio, video, or other attached file of current MMS message.

# Defining your message settings

Some of your message settings are dependent on the service you subscribe with the network

operator. Consult your network operator for your account settings, general settings, server profile, or other relevant settings.

In Messaging > Settings > SMS,

Account settings

*Profile name*: Edit the name of the current profile.

SC address: Select your default SMS center. If not available on your SIM card, you must enter your SMS center number.

Validity period: Select the length of time your messages will be stored in the SMS centre. This is useful when the recipient is not connected to the network (and thus cannot receive your message immediately).

This feature is subscription dependent.

General settings

Message type: Select the format of your sent messages. This option is network dependent.

Delivery report: When set to On, this option will inform you via SMS whether or not your own SMS was received.

This feature is subscription dependent.

Reply path: When On, this option allows you to transmit the number of your SMS message center together with the message. The recipient can then reply using your SMS center and not theirs. This speeds up the rate of transmission. This feature is subscription dependent.

In Messaging > Settings > MMS, Auto save SMS: Press (\*) to tick off this option. Combose Set Creation mode, Picture resizing, Best bage time, Auto signature and On: The message is sent and saved to the Sent folder Signature. Off: The message is sent only. Send Set Validity period, Delivery report, This option can display the Read report, Priority, Slide timing and memory status of the messages Delivery time options for sending an saved in the SIM card and the MMS message. phone. Retrieve Set Home network, Roaming, Read report and Delivery report options for Pref. bearer This option allows you to set the receiving an MMS message. preferred transmission mode. You can select Prefer GPRS, Prefer Filter Set Anonymous and Advertisement GSM or GSM only. For further from whom you want to filter MMS details, please contact your or e-mail messages. network operator. Server Set network configuration. Please contact your network provider for profile more information. View the memory status of your Memory MMS

Memory

status

Messaging 25

status

#### E-mail

If not included in your mobile phone contract, you will need to subscribe to an E-mail service in order to send and receive E-mail. In this case, all parameters are communicated to you by your operator.

This menu allows you to send E-mail to one or several recipients at a time, including with an attachment such as a JPEG picture. Once received, your messages can be forwarded and the attachments can be visualized with the appropriate software.

## Set up E-mail profiles

The Email accounts allows you to Activate, or Edit one of the available E-mail profiles. You can also create a new E-mail account. Consult the network operator and mail service provider for the account information.

I. Go to *E-mail* > *E-mail accounts*. Press — Options, and select New account.

- Enter your account information a prompted.

  - When selecting data account, press
     Edit, and select GPRS data. Check that you have selected a GPRS Internet/Email connection account.
  - Consult your mail service provider for the mail server configuration.

#### Write E-mail

To write E-mail, select *E-mail* > *Write Email*. Enter the address (To), a copy (Cc), a blind copy (Bcc), Subject and Attachment (up to 3 files) and level of priority. Press © *Edit* to edit the e-mail content. When you have finished writing your e-mail, press — Done, and then © Ok. You can

then select to Send, Send and save, Save to Drafts or Quit without Saving.

#### Send and receive E-mail

The E-mail > Send and receive allows you to send E-mail from your phone to the Internet, and receive E-mail from the Internet to the mailbox you have preset on your phone

#### To receive E-mail automatically

- Go to E-mail > E-mail accounts. Press ▲ or ▼ to select your desired account.
- 2. Press Options, and select Edit > Advance.
- In Account settings > Check interval, press 
   or ▶ to select your desired time span.
   Your mail box will be checked automatically after each time span.

# If authentication is required for outgoing mail

 Go to E-mail > E-mail accounts. Press ▲ or ▼ to select your desired account. Press Options, and select Edit > Advance
 Outgoing server. Check that you have selected On (by default) in Authentication.

#### Organize your E-mail

For your activated account, the Email messages are sorted in the following folders:

Inbox: received E-mail

Outbox: unsuccessfully sent E-mail

Sent: sent E-mail

Drafts: Email saved as drafts

### To find an E-mail message

- I. Go to your desired folder.
- Press Options > Sort to sort and list files as desired.
- 3. Press ▲, ▼, ◀ or ▶ to select.

#### To read and edit Email

- 2. While reading the current emial, press \_\_\_\_\_\_Options to access the following options:

| For | different | folders, | available | options | may vary. |
|-----|-----------|----------|-----------|---------|-----------|
|-----|-----------|----------|-----------|---------|-----------|

Reply Reply to the senders.

Reply Reply to the sender without the email history.

content

Reply all Reply to all senders.

Reply all Reply to all senders without the without email history.

Forward For

Forward the E-mail to someone else.

Retrieve obtions

Retrieve the complete mail. This option is available when you select *Incoming server* > *Download options* > *Header only* in *Edit* > *Advance* (See Step I and 2 in "To receive E-mail automatically" on page 27).

Mark as Displays current E-mail as read.

Mark as Display current E-mail deleted deleted.

as

#### To delete all folders

You can quickly remove all the mail under a folder, like **Inbox**, **Outbox**, or **Sent**.

- I. Go to E-mail > Clear mailbox.
- 2. Select a folder to be emptied.
- **3.** Press  $\bigcirc$  OK to empty the folder.

#### To delete the marked E-mail

The *E-mail* > *Delete marked Emails* allows you to quickly remove all the mail marked as deleted.

# **Broadcast** message

Broadcast messages are public messages broadcast to a group of mobile users. The messages are broadcast on coded channels. Generally, one broadcast channel can transmit

one type of message. Please contact your network operator for a list of channel numbers and their respective broadcast information.

# Define settings for broadcast messages

In Broadcast messages,

Receive Press 4. > to turn the receive

mode mode on or off.

Read Read messages when there are received broadcast messages. message

Languages Set language for the broadcast

message to be received.

Channel Define the channel for broadcast settings

messages.

## 5 Contacts

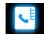

Contacts are stored in one of the two available phonebooks: SIM phonebook (located on your SIM card, by which the number of entries you can store depends on the card capacity) or the Smart Phonebook (located on your phone, which allows you to store up to 2000 names). New contacts will only be added to the phonebook you have selected.

#### Adding or editing contacts

## Add a contact to Smart phonebook

For contacts on the Smart Phonebook, you can add detailed information, like home number, office number, and identifying features, like contact pictures and ringtones.

- I. Go to Contacts > Advanced:
  - In Choose contacts list > Preferred storage, select Phone:
  - In *Contact details*, select the items to be defined for the new contact.
- 2. On the idle screen, enter the phone number you wish to save. Press Save:
  - Name: Press © Edit to go to the editing screen. Select your desired text entry methods (see "Text entry" on page 13). Press © OK to finish editing.
  - Mobile Number: Enter the mobile number.
- 3. Add details as desired in other fields.

  When selecting the contact picture, ringtone or caller group, press Select your desired picture, sound or caller group (To use a photo as contact picture, see "Use a picture file as contact picture or wallpaper" on page 57).
- 4. Press Done to save.

### Add a contact to SIM phonebook

- Go to Contacts > Advanced > Choose contacts list > Preferred storage. Select SIM.
- **2.** Follow Step 2 under "Add a contact to Smart phonebook".

#### Edit a contact

- I. Go to Contacts > View contacts.
- 2. Select your desired contact (see "Searching for a contact").
- 3. Press Options > Edit to go to the editing options.
  - For contacts on SIM phonebook, only name and mobile number are editable.

#### Searching for a contact

- Go to Contacts > Advanced > Choose contacts list > Default contact list. Select your desired phonebook.
- 2. Go to Contact > View contacts.

- **3.** To search for a contact, enter the contact name (up to 5 characters).
  - To search contacts by any character in a name, turn on Smart search in Contacts > Advanced.

Names containing the character are listed.

 To search contacts by first characters in a name, turn off Smart search in Contacts > Advanced.

Names starting with the character are listed.

### Managing your contacts

You can copy or move your contacts between the two phonebooks. Also, you can group your contacts as Family, Friends, Business and others as you like. For different groups, you can use different ringtones and contact pictures for identification, and send messages to a group.

#### Copy, move or delete a contact

- I. Go to Contacts > View contacts.
- 2. Select a desired contact (see "Searching for a contact").
- 3. Press Options to select Delete contact, Copy to phone/SIM, or Move to phone/SIM.

# Copy, move or delete multiple contacts

- I. Go to Contacts > View contacts.
- 2. Press Options > Select multiple.
- Select Select all or Select one by one to display a fully checked or unchecked contacts list.
- Press (s) to check or uncheck your selection.
- 5. Press Done to access the Options list.

  Select the desired option and press to confirm

#### Copy, move or delete all contacts

- I. Go to Contacts > Advanced.
- Select Copy to SIM/phone, Move to SIM/ Phone, or Delete all contacts.

# Group your contacts on the Smart phonebook

- Go to Contacts > View groups.
- Select a group. You can rename the group, select a ringtone and a contact picture, and add contacts to Caller group.

# Share contact information with others

You can share with others the contact information in your phonebook. As desired, the information can be sent via the SMS, MMS, Email or Bluetooth.

 In Contacts > View contacts, select your desired contact ("Searching for a contact").

 Press Options > Send vCard to send the contact information via the SMS, MMS, Email or Bluetooth.

# Special numbers

This menu allows you to keep a list of useful numbers such as own numbers, service numbers, voice mail and emergency numbers.

| Options | Description |
|---------|-------------|
|---------|-------------|

# My numbers

Press Edit to edit the phone number or name to be shown on the idle screen.

To show the number or name on the idle screen, select *On* in Settings > Display > Show own number.

#### Service numbers

This service is provided by your network operator. For more information regarding the corresponding function, please contact your network operator.

#### Voice mail

This menu allows you to set your voice mail server number, as well as retrieve your voice mails. Consult the network operator for the account information.

Select a voice mail box, and press © Edit: Edit voice mail server number.

Press — Connect: Retrieve your voice mail.

#### Emergency

Press <u>Edit</u> to edit your emergency phone number.

# 6 Tools

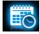

#### Using your business organizer

You can add your new tasks to the phone. Such to-do tasks are marked in your calender. You can always check your calendar and remind yourself as desired.

#### Create your to-do list

 In Tools > Calendar, select a date in the calendar, and press Options > Add event to add a kind of task. To keep yourself reminded, do the following:

Subject Add a note about the task.

Press © Edit to edit the task. On the editing screen, press — Template to use the preset note.

Alarm Press ◀ or ▶ once or more to turn the alarm on, have it sound 5,15 or 30 minutes before the specified time, or turn the alarm off.

Repeat Press ◀ or ▶ once or more to repeat the alarm at the specified time once, everyday, weekly or monthly.

To repeat the alarm at certain days, press ◀ or ▶ to select *Custom*, then press ⊕ *Change* to access the *Repetition* days list. Press ⊕ to select or unselect the day.

3. Press Done to save the task.

Tools Tools

At the set time, the task note appears as a new event on the idle screen.

### Check your calendar

After creating your to-do lists, you can check your calendar in day, weekly, or monthly views. In *Tools > Calendar*, press — Options > View all or ® Tasks.

You can also create your to-do list in the calendar of different views.

#### Edit your to-do list

- 2. Select your desired task. press Options to do the following:

Add Add a task.

Edit the selected task.

Delete Delete the selected task

Delete all Delete all the tasks.

Send Send the task as a message.

vCalendar

#### Delete expired tasks

You can quickly delete all tasks before current date and time.

In Tools > Calendar, press — Options > Delete expired tasks.

# Using your business assistant

Such features provide you with convenience.

#### Sound recorder

You can make your own recording, and share it with your friends via the MMS, E-mail, or Bluetooth. Also, you can use the recording as the ringtone of incoming calls or a contact.

#### To make recording

Go to Tools > Sound recorder.

Tools 35

- 3. Press \( \subseteq \text{Stop} \) to stop recording. A file name is generated.
- 4. Edit the file name as desired. Select your desired text entry methods (see "Text entry" on page 13). Press to exit the input mode, if necessary.
- **5.** Press © OK to save the recording.

### To append recording to a file

- I. Select the desired file.
- 2. Press Options > Append.
  - The new recording is added to the file.

### To edit recording files

- I. Select the desired file.
- 2. Press Options to select Rename, Delete, or Delete all files.

#### To send an audio file

- I. Select the desired file.
- 2. Press Options > Send to send the audio file via the MMS. E-mail. or Bluetooth.

### To set your recording as a ringtone

- I. Select the desired file.
- 2. Press Options > Set as ringtone.

The recording is added to your ringtone file list.

The ringtone of your incoming calls is changed to the recording. To change the ringtone, see "Sounds" on page 65. To use the ringtone for contacts, see "Adding or editing contacts" on page 30 or see "Group your contacts on the Smart phonebook" on page 32.

### **Alarm**

You can set up to five alarms.

#### To set an alarm

- Check that your clock is correctly set (see "Setting clock" on page 11).
- **2.** Go to Tools > Alarm.

The screen of alarm list appears.

3. Select an alarm, and press <sup>®</sup> Edit to enter the alarm setting screen.

Time: Set the alarm time.

Repeat: Repeat the alarm once or on some of the weekdays or weekends. To repeat the alarm at certain days, press ◀ or ▶ to select Custom, press Change to access the Repetition days list, press to select or unselect the day.

Tone: Select an alarm tone.

Snooze: Select Off, or an alarm interval: 5, 10, or 20 minutes.

- **4.** Press Done when you finish setting the alarm.
- **5.** To turn off an alarm, select an alarm, and then press *Inactive*.

### To use an alarm

On the set alarm time, your alarm sounds. Select *Stop*: The alarm stops. If you have selected repeat mode for the alarm (see "To set an alarm"), it will sound again at the set time. Select *Snooze*: The alarm will sound again after the set *Snooze* interval.

The alarm clock will ring even if your mobile phone is switched off, or the *Profiles* is set to *Silent*.

### World clock

You can display two clocks on the idle screen, one showing your local time and one the time of your destination.

- Check that you have set your local time and date.
- 2. Go to Tools > World clock.

Clock status: Press ◀ or ▶ to choose to turn on the international clock.

Local setting/Foreign setting: Press ◆ or ▶ repeatedly to select a city. If necessary, Press — Options to turn Daylight saving on or off

Switch local/foreign: Switch between local and foreign clock.

Alarms, reminders, programmed events are time zone independent! If you set an alarm or an event at 9:00 AM in time zone A, it will still ring or be due at 9:00 AM if you change to time zone B.

### Text reader

This menu allows you to view the text file (.txt file) saved in your phone or the memory card. To view a file through the text reader,

- Copy and save the file to My files > Phone or Memory card > Others > Ebook.
- 2. Go to Tools > Text reader.
- 3. If you have inserted a memory card into your phone, press Options > Global settings > Select storage to select the file location: Phone or Memory card.

  Existing files are listed. To display the files as desired, press Options > Sort by.
- **4.** To display a file correctly, select your desired file, and press Options > Global

settings > Encoding. Select the encoding suitable to your language.

# To search for information when viewing a file

You search for specific words, marked information, or different parts of the file. After opening the file, press \_\_\_\_\_\_ Options to select:

- Find: Find specific words in the file.
- Go to bookmark: Go to the marked information. To do so, add a bookmark where desired by pressing Options > Add bookmark.

# To clear the files created by the system during E-book reading

• Press Options > Clean up bookshelf.

### **Blacklist**

Use the firewall to reject the incoming calls or messages from those included in the blacklist.

Mode: Turn the firewall mode on or off.

Black list numbers: Edit a list of phone numbers. You can reject all the calls or messages from such numbers.

# To add a phone number from your phonebook

- Go to Contacts > View contacts. Select your desired contact.
- 2. Press Options, and select Add to blacklist.

# Back up your phonebook (if available)

You can back up all your contact information stored in phonebooks, and restore such information when necessary.

### To back up your phonebook

- Go to Tools > Memory card backup, and select Contacts > Back-up to memory.
- Select your desired backup location, phone or memory card.
- Select your desired folder where the backup file is to be stored.
   To create a sub-folder, press Open to access the selected folder, and then press
   Create.
- **4.** Press Done, and name backup file. The backup starts.

### To restore the backup phonebook

- Go to Tools > Memory card backup, and select Contacts > Restore from memory.
- Select the backup file. Press OK.
   The contact information is restored to where it is.

### **Others**

### Stopwatch

Use the stopwatch for your timing needs. In *Tools* > *Stopwatch*,

- Press Start to start timing.
- Press Pause/Continue to pause or resume.
- Press Restart to reset the timer.
- Press Back to exit.

### Calculator

Enter figures and operation symbols by using the the on-screen numeric keypad.

### **Currency converter**

Convert between different currencies based on exchange rates.

- In Tools > Currency converter, enter your exchange rate in Rate. Press Done to confirm.
- 2. Enter the sum of money in *Local*. Press Done.

You will get the result in Foreign.

The result of the calculator is indicative only. The calculation accuracy is 10 decimal places. The result is then truncated after the 10th decimal digit for the next operation.

### 7 Browser

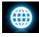

You can use this function to browse the Internet. Consult your network operator for the service subscription, data account information, and WAP settings.

### Managing your browser

In Browser > Browser > Settings,

Edit account: Define or select your Internet access settings.

Browser options: Define the time for an access attempt, or choose whether to show images on web pages.

Clear cache, Clear cookies: Clear the history and cookies of the browser.

### Accessing web sites

You can access a web site in different ways:

Home: Access the homepage. Save your favorite web site as your homepage.

Bookmarks: Access the web site saved as a bookmark. By storing a website as bookmark, you can save and quickly access your favorite websites, and forward them in your messages (see "MMS" on page 20).

Enter address: Enter a web site address.

History: Access a web site you visited before.

### Enabling/disabling push messages

WAP push messages are specially formatted SMS messages that contain a URL. With such a URL, you can connect to a web site address through the WAP browser of your phone.

To enable or disable the function, go to *Browser* > Settings > Service message settings.

Browser 41

## Opera Mini

Opera Mini enables you to take your full Web experience to your phone.

Make sure that the J2ME JAVA is surported by your phone before the installation.

### STK

The availability of the features in this menu depends on whether or not your SIM card supports STK. If your SIM card supports STK function, the STK menu will be displayed on the screen.

42 Browser

### 8 Camera

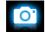

Your mobile phone features a digital camera that allows you to take pictures (up to 2.0 Mega pixels) and record short video clips.

#### Camera

### Take photos

- To enter the camera mode, on the idle screen, go to Menu > Camera. If necessary, press ▲ or ▼ to switch to camera mode.
- **2.** To use the photo for different purposes, press to select settings:
  - To set the photo as wallpaper or contact picture check that Wallpaper is selected in Image

size. see "Use a picture file as contact picture or wallpaper" on page 57.

- To set the photo as full-screen wallpaper select a size of 640 x 480 or larger in Image size.

Press <sup>®</sup> to take a photo.
 Press the side volume key to zoom out or in.
 Press <sup>↑</sup> or <sup>▶</sup> to increase or decrease the brightness.

4. Press 🗀 to exit.

## To select photo settings

- Press \_\_\_ to select *Image size* and/or *Quality*.
- To store photos on the phone or memory card, press \_\_\_ to select *Storage*.

### To select your shooting mode

 Continuous shooting: Shoot 3 or 5 photos in a sequence at a time. Press to select Continuous shot > 3 shot or 5 shot. appears on the screen.

 Delayed shooting: Start shooting after the set time span. Press to select *Timer* for timer setting. The delay timer icon appears on the screen.

### Auto shooting setting

Press to select Scenes > Auto. Select
 Night for shooting at night, and the icon
 appears on the screen.

### Manual shooting setting

Light settings:

- Press \_\_\_ to select your EV (exposure value) options.
- To avoid the impacts on photos caused by flickers from lighting sources, such as fluorescent lamps, press to select 50Hz in Banding if the AC power supply is 220V, and 60Hz if 110V.

Color settings:

- To remove the effects on colors by surroundings, press > Picture mode to select the scenes similar to yours.
- To add effects, press -> Effects to select your desired options.

### To restore the default settings

• Press - > Restore.

### View photos

All the pictures are saved to *My files* > *Phone* or *Memory card* > *Pictures*, depending on the storage location you selected. To view the pictures,

- I. In the camera mode, press \_\_\_\_ to select View picture. Select your desired photo.
- To move to the previous or next photo,
  - Press any key (except 👨) to show the on-screen menu, if necessary. Press ◀ or ▶.

To zoom in or out the photo,

- If the photo is taken in a size equal to or greater than  $640 \times 480$ ,
- Press any key (except on to show the on-screen menu, if necessary. Press the side volume key to zoom in or out.
- After zooming in a photo, if the current photo is taken in a size equal to or greater than 640 × 480, press ⊕(□) to cut the photo as the wallpage size 240 × 320, and save as a new picture.

After save as the new picture, the screen will ask whether set the new picture as wallpaper or not. Press to set as wallpaper. Press Back.

To rotate a photo

- Press any key (except 🔞) to show the on-screen menu, press 🖃 ().
- Press any key (except ☑ ) to show the on-screen menu, press ☑ (⑸).

### To view photos one by one

- In My files > Phone or Memory card > Pictures, select the photo you will start with. Press — Options > Slide show.
- To select the playback settings, select Settings:

Type of playback > Auto (Once): Play photos one by one once and automatically.

Type of playback > Auto (Repeat): Play photos one by one repeatedly and automatically.

Type of playback > Manual: Press ◀, ▶ to move to previous or next photo.

*Speed*: Select long or short interval between two photos.

Effect: Select the transition between two photos.

Horizontal view > On: Show photos in

horizontal view.

Horizontal view > Off: Show photos in vertical view.

# **Share and use photos** see "My files" on page 56.

Video recorder

### ....

## Video recording

On the idle screen, go to Menu > Camera. If necessary, press ▲ or ▼ to switch to video mode.

- Press 

  to start or stop video recording.
- Press 🗖 to exit.

### To select file settings

 Press to set the file size, format, and image quality in File size limit and Encode format. • To store photos on the phone or memory card, press — to select *Storage*.

### To select recording settings

- Press > Record audio: Turn it on to make audio recording in the time of video recording.
- Press -> Rec time limit: Set a time limit to the recording.

### Auto shooting setting

• Press \_\_\_ to select Scenes > Auto. Select Night for shooting at night.

### Manual shooting setting

- Light settings:
   Press to select your EV (exposure value) options.
- To avoid the impacts on video clips caused by flickers from lighting sources, such as fluorescent lamps, select 50Hz in Banding if

the AC power supply is 220V, and 60Hz if 110V.

### Color settings:

- To remove the effects on colors by the surroundings, press > Picture mode to select the scenes similar to yours.
- To add effects, press > Effects to select your desired options.

### Play video clips

Your video recording is saved to My files > Phone or Memory card > Videos. To play a video clip,

- In the video mode, press > View video.
   Select your desired video clip.
- **2.** Tap on the screen to show the on-screen menu, if necessary.
  - Press 

    to start or pause playback.
  - Press ◀ or ▶ to search forward or backward.

Press to open or close playing video in

full screen.

Press to exit.

Press to select your playback settings.

### Share video clips

see "My files" on page 56.

## 9 Fun

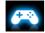

### Java games and application

Your mobile phone features a Java run-time environment, which allows you to run Java applications, such as games downloaded from the network.

The first time you launch Java, a message appears to alert you that the installation and configuration of Java will take several moments.

### Install Java games and applications

You can download Java games and applications from the Internet to your phone via the WAP, or install them from PC via the supplied USB cable.

Consult your network operator for the services.

When installing games via a USB data cable, make sure that you save the .jar and .jad files in the same file folder under *My files > Others* on your phone or memory card. Select a file to be installed, and press *Intall* to start the installation. The application will be installed in *Fun > Java*.

## Run Java games and applications

Your phone is preloaded with some Java games and applications. Select your desired program, press © Launch to start it.

To run some Java applications (untrusted third party software) on your phone, you may need to adjust the Java settings.

 In Fun > Java, select the application to be launched.

48 Fun

2. Press Options > Setting, and select your option as needed:

Network access: permission to network access

Auto invocation: permission to launch the MIDlet automatically

Messaging: permission to send and receive messages

Multimedia: permission to photographing, or sound/video recording

Read user data: permission to read your data, like contacts and calendar entries

Write user data: permission to write your data Local connectivity: permission to local

connectivity, like the Bluetooth connectivity.

### Java settings

Java audio Set the volume level.

Java vibration Turn the vibration On or Off.

Java network Select a Java network (service subscription-dependent).

Heap size Display allowed maximum size

for Java memory.

Fun 49

### 10 Music

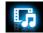

### Music player

Save MP3, WMA, WAV, AAC, AAC<sup>+</sup>, MIDI or AMR music files under the *Audio* folder on your phone or memory card. You can play the music on your phone.

## Create your music library Edit music files on your PC

- Run Windows Media Player (or other music management program) on your PC.
- To add music files, click Media Library on the left menu, and then click Add on the top menu.

- On the left pane, select All Music.
   On the right pane, all the music files you added are displayed.
- Click *Title*, *Artist*, *Album* to edit them as desired.

Operations may vary according to music management software or Windows Media Player versions. Consult the help file of the software.

# Transfer music files from PC to your phone

- Use the supplied USB data cable to connect your phone with the PC. Select Mass storage on your phone.
- Copy the music files from the PC to the Audio folder on your phone or memory card (see "Inserting the Micro-SD card (memory card)" on page 12).
- Remove your phone (a USB mass storage device) from the PC safely.

 On your phone, go to Music > Music player > Settings > Refresh list.

All the music files are transferred.

### Play music

The music files are organized in two folders on the phone or memory card.

Tracks: all the songs on your phone.

Artists: songs sorted by artist.

### Play music files

- If you have inserted a memory card on your phone, select your music source in Music > Music player > Settings > Music source: Phone or Memory card.
- Select your desired song in a folder. You start playback from the song. On the playback screen, the file information and selected playback settings are displayed.
- **3.** To select your plackback settings, press Options:

Set as ringtone: Set current song as the ringtone of incoming calls.

*Play in background*: Continue to play music after exiting the music player.

Add to playlist: Add current song to a selected playlist.

Repeat: Select One to play current file repeatedly; select All to play all the files in the folder repeatedly.

Shuffle > On: Play music files in the folder randomly.

Press — Options > Equaliser to select sound settings suitable to your songs.

- 4. During playback (on the playback screen), If necessary, select Now playing on the Music player screen to go to the playback screen.

  ©: press to start or pause playback
  - ◆ or ▶: press repeatedly to select a song.
  - ✓ or ▶: long press to select a section within a song

Volume side keys: adjust the volume

: press to return to the previous menu

: press to go to the idle screen

# To continue to play music after exiting the music player,

go to Music > Music player > Settings > Play in background, and select Ask first or Always.

# To turn off the music player on the idle screen,

• Press ☐, and then press ☑ Yes.

When listening to music, adjust the volume to a moderate level. Continuous exposure to high volume may impair your hearing.

### Create playlists

You can create up to 10 playlists for songs that you wish to play at this time. Your last played songs are saved to My playlists > Last played.

- I. Select your desired song.
- 2. Press Options > Add to playlist. Existing playlists are displayed.
- To create a new playlist, select My playlists > New playlist, and then assign a file name to the playlist. Repeat Step 1 and 2.

Select the playlist where you add the song. The song is added to the selected playlist.

# Listen to music through a stereo Bluetooth headset

- Check that your phone is connected to a stereo Bluetooth headset that supports A2DP profile (Bluetooth stereo output).
   For the Bluetooth connection, see "Connecting to a Bluetooth device" on page 61.
- In Music > Music player > Settings > Bluetooth settings,
  - BT stereo output: press ◀ or ▶ to select On.
    BT stereo headset: select a connected stereo
    Bluetooth headset.
- Play your music files (see "Play music" on page 51).

# To play music through the loudspeaker again

- Select Off in BT stereo output (see Step 2 in "Listen to music through a stereo Bluetooth headset").
- 2. Turn off the Bluetooth headset.

### FM radio

### Tune to a radio station

To tune to a radio station, always plug the supplied headset into your phone.

#### · Auto tune:

I. In Music > FM radio, press — Options > Auto preset.

The radio frequency scanning starts automatically. Up to 20 available radio stations are saved to *Channel list*. The first preset radio station starts to play.

#### Or,

On the radio playback screen, press 

 to enable the auto search function. The auto

search icon lights up  $\bigcirc$ . Press  $\triangleleft$  or  $\triangleright$  to start the auto tuning to the next available station.

 To save the current station frequency into the channel list, press Options > Save as preset.

#### Manual tune:

In Music > FM radio, press — Options > Manual input to enter your desired radio frequency.

### Or,

- On the radio playback screen, press ▲ to disable the auto search function. The auto search icon dims .

If available radio stations are existed in the channel list, press ◀ or ▶ to search the previous and next available station saved in the channel list.

If the channel list is empty, press ◀ or ▶ repeatedly for fine tuning.

### Edit the channel list

You can assign a preset to a certain location. When pressing the numeric key on the radio playback screen, you tune to the station immediately.

- I. In Music > FM radio, press © Channel to enter the channel list.
- 2. Press ▲ or ▼ to select a location for your preset .
- 3. Press © Edit or Options > Edit to edit the channel list:

  Channel name: Name or rename the channel

Frequency: Enter your desired frequency.

The old frequency in the location is

replaced. Or

I. Tune to your desired station (see "Tune to a radio station").

**2.** On the radio playback screen, long press your desired numeric key.

Current station is saved to the location (corresponding to the numeric key) in *Channel*.

3. To edit the channel name, press © Channel to select a channel. Press Options > Edit to edit the channel name.

### Listen to a radio station

I. Go to Music > FM radio.

The last played station starts to play.

- **2.** Tune to your desired station. To select a preset station,
  - press ◀ or ▶ repeatedly;
  - or, press © Channel;
  - or, press a numeric key.
- 3. On the radio playback screen,

Press ▼ to stop or resume radio playback. Volume side keys: adjust the volume.

Press — Options > Play in background: to exit the radio and continue playback.

Press — Options > Loud speaker: Turn it on to listen to the radio through the

speaker.

Press — Options > Turn off FM radio: to turn off and exit the radio.

4. To return to the idle screen during playback, press তি.

## To turn off the radio on the idle screen,

• Press 

¬¬, and then press ¬Yes.

### Record radio programs

You can record a radio program when listening to it.

- On the radio playback screen, press
   Options > Record to start recording.
- 2. Press Pause/Cont. to pause or resume recording. Press Stop to stop recording.

A file name is generated for the recording file.

Edit the file name as desired, if necessary.

Press Save to save the file.
 You can find the recording file under My files
 Phone or Memory card > Audio.

# RDS (dependent on the radio station service)

The feature RDS (Radio Data System) is a service that allows FM stations to send additional information along with the regular FM radio signal.

When you are listening to an RDS station, received text information appears on the screen, including station name, program type (for example, News, Sports, and Info), and frequency.

# To enable the RDS reception of your phone,

 In Music > FM radio, press Options > RDS, and select On.

## II My files

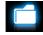

On the phone, all the files are stored under the folders of the phone memory or memory card.

## Finding your files

- I. Go to My files.
- Select <u>Phone</u> or <u>Memory card</u>, if you have installed a memory card on your phone. Select your desired file folder:

Pictures: for photos, .jpg files and others Videos: for video files, and others

Audio: for audio files, like sound recording, radio recording, music files, ringtones, and others

Others: for all other files, like Ebook (for files readable through Tools > Text reader), and files received via the Bluetooth.

If necessary, open a folder, and press Options > Sort by to show files in the order of name, type, time or size.

### Managing your files

### Create sub-folders

You can create sub-folders under the folders (like *Pictures*, *Videos*, *Audio* and *Others*) or an existing sub-folder.

- Select a folder or sub-folder under which you wish to create a folder.
- 2. Press Options > New folder.
- 3. In the editing screen, enter a file name. Select your desired text entry methods (see "Text entry" on page 13). Press to exit the input mode, if necessary. Press Done to finish editing.

A sub-folder is created.

56 My files

### Manage your files

You can copy and move, delete, or rename your files

- I. Select a file under a folder.
- Press Options to select your desired option.
- **3.** To copy or move a file, select the desired folder, and press

© Done: Move or copy the file to current folder or sub-folder.

Open > Options > Open: Open a sub-folder under current folder/sub-folder.

Open > Options > New folder: Create a

sub-folder under current folder/sub-folder.

### To copy, move, or delete multiple files,

- In a file folder, press Options > Select multiple.
- Select Select all or Select one by one to display a fully checked or unchecked list.
- 3. Press to check or uncheck your selection.

**4.** Press Options to select your desired option.

### Sharing your files

You can share your picture, audio or video files with others via the MMS, E-mail, or Bluetooth.

- **I.** Select your desired picture, audio or video file, and press Options > Send.
- Select the option to send the file via the MMS, E-mail, or bluetooth.
   If you send your file via the Bluetooth, check your Bluetooth connection first.
   (see "Bluetooth" on page 61)

### Using your files

# Use a picture file as contact picture or wallpaper

- Select a photo under My files > Pictures.
- 2. Press Options > Use.

The photo is set to the wallpaper (see "Display" on page 65), or the contact

My files 57

picture of a contact in your Smart Phonebook (see "Add a contact to Smart phonebook" on page 30).

### Rotate and save picture

- I. Select a photo.
- Press Options > Rotated and save.
   The picture will rotate clockwise by 90 degrees.
- To save the rotated picture, in the Edit screen, enter a new file name as desired.
   To replace the original picture, in the Edit screen, keep the generated file name.
- **4.** Press <sup>⊗</sup> OK to save/replace the file.

### Set an audio file as ringtone

Select an audio file, and press — Options > Set as ringtone.

You can set the audio file to ringtone (see "Sounds" on page 65), or contact ID (see "Add a contact to Smart phonebook" on page 30).

58 My files

## 12 Calls

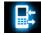

### Call history

You are provided with the records about your incoming and outgoing calls.

Go to Calls to check your call history.
You can reply to such calls or add such contacts to your phone book. Go to All calls/Missed calls/
Received calls/Dialed calls/Rejected calls, select the contact or phone number, and press
Options to select your desired options.

Go to *Clear history* to clear your call history as desired.

### Call options

This menu allows you to set call-related options.

Predictive dialing

Press ◀ or ▶ to turn it on or off (see "Predictive dialing" on page 4).

Call divert

Divert incoming calls to your voice mailbox or to another phone number (regardless of whether or not the number is in your phonebook).

Call waiting

Get informed of an incoming call when on phone (network-dependent, see "Answer a second call" on page 19).

Calls 59

Call services Call timers: Depending on your network, rounding-off for billing purposes, taxes and others, the actual time invoiced for calls and services by your service provider may vary.

Call cost: network-dependent

Caller ID: Set how to show your number to the called party (network-dependent).

Call barring

Set limits to your incoming and outgoing calls. Select Change barring passward to change the call barring password.

(network-dependent and requiring a call barring password provided by the network operator).

Auto redial

Keep redialing the call number that fails to go through.

Fixed dialling Restrict your outgoing calls to certain numbers (PIN2 code required).

Call time reminder

Get reminded after the specified call time span once or repeatedly.

IP dial

(network -dependent, available only in China): Add the preset IP number to outgoing numbers.

60

### 13 Bluetooth

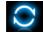

#### About Bluetooth

Your phone supports Bluetooth wireless technology, allowing connection to a compatible Bluetooth device within 10 meters. The Bluetooth connection can be subject to interference from obstructions such as walls or other electronic devices.

Before you can apply Bluetooth, make sure the other device supports Bluetooth function by contacting the device's manufacturer or its accompanied documentation.

### Connecting to a Bluetooth device

Consult the user documentation of the Bluetooth device to be connected. Prepare the Bluetooth device for pairing.

- Go to <u>Bluetooth</u> > <u>Power</u>. Press ◀, if necessary, to turn on the bluetooth function.
- Select Find devices to start searching for available Bluetooth devices.
   A list of available Bluetooth devices appears.
- 3. Select the device you wish to connect.
- 4. Enter your Bluetooth password (0000 by default) to start pairing.
  - The pairing is made if your pairing request is accepted by the other device.

# To listen to music or audio files through a Bluetooth headset

Consult the user documentation of the Bluetooth headset. Check that your Bluetooth headset supports A2DP profile (Bluetooth stereo output).

Bluetooth 61

# To control music playback through a Bluetooth headset

Consult the user documentation of the Bluetooth headset. Check that your Bluetooth headset supports AVRCP profile (audio/video remote control).

# Connect to a device you connected previously

- On the device, check that the Bluetooth function is enabled.
- 2. Turn on the Bluetooth of your phone.
- On your phone, go to Bluetooth > My devices. Check that the device is in the list.
   The connection is established. If necessary, select the device and press © Connect.

# Getting connected by a Bluetooth device

 Go to Bluetooth > Settings: Change device name: Edit the name of your phone. Visibility: Turn it on to make your phone visible to other Bluetooth devices

 Go to Bluetooth > Power. Press ◀, if necessary, to turn on the bluetooth function.

The pairing is made when you receive and accept the pairing request (enter the password 0000 if necessary).

### **Editting your device list**

All the devices you have connected are saved to My devices. To edit the device list,

- Go to Bluetooth > My devices.
- **2.** To rename or delete a device, press Options to select your options.

If you do not use the Bluetooth feature for some time, you should deactivate it in order to conserve battery power.

62 Bluetooth

## 14 Profiles

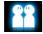

# Adjusting ring settings to different scenes

The profiles are defined for several scenes. They consist of the settings for ringtones, ring volume, answer mode, and others. With preset profiles, you can easily adjust incoming calls and messages as desired.

### **Define your profiles**

This phone has provided you with several preset profiles. You can use the default settings or change them as desired.

The settings for Silent and Flight mode (on a plane) are unchangeable.

### To change the settings

- I. In *Profiles*, select the profile to be changed.
- 2. Press Modify.
- Select your desired option and make changes as desired.

### Apply a profile

- I. In *Profiles*, select the profile to be applied.
- 2. Press Activate to activate the profile.

To activate or deactivate the <u>Meeting</u> mode on idle screen (by default, vibration on or off for incoming calls or messages), long press ••• on the idle screen.

If you select *Flight* mode, you disable the connection between your phone and your mobile phone network.

Profiles 63

# 15 Settings

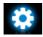

### General

Language Select a language for your phone.

Fast keys Set a navigation key as a direct access to a menu (See "Fast keys"

on page 3).

Shortcuts Set a quick access menu consisting

of functional sub-menus. To use such a quick access menu, set it as a fast key first (See "Shortcut

menu" on page 3).

Speed dial Set a numeric key as a direct dial to a contact (See "Speed dial" on

page 16).

Memory status

Check the memory occpancy of Contacts, Messages and My files: on phone and SIM card, or on phone and memory card (if a memory card is inserted on your phone).

Auto keypad lock

Set an idle time span for the keypad to be locked.

Auto bower

Auto power-on time: Set time for the phone to be switched on automatically.

Auto power-off time: Set time for the phone to be switched off automatically.

Default storage

Select the default storage location for your files: phone or memory card (if a memory card is inserted

on your phone).

Settings Settings

**Factory** settings Restore your phone settings to the default values. You need to enter your phone lock password (1122 by default).

Display

Wallbaber

Select an image as the wall paper of your phone. You can select either a default wallpaper or one of your pictures stored in My files.

Define the theme for your phone.

Backlight level Select the brightness of backlight. Select the duration of backlight.

**Backlight** duration

Themes

Show owner number

Select whether to show your phone number or name on the idle screen. Set your phone number or name in Contacts > Special numbers > My numbers.

Greeting

Select whether to show greetings when your phone is turned on.

Time & date

Set the clock of the phone (See "Setting clock" on page II and See "Display local and international clocks" on page 11).

Sounds

Ringtones

Select a ringtone for incoming calls

and messages.

Alert tybe Select alert types.

Ring volume Adjust the volume of rings.

Key sound Select whether the key sounds

when pressed.

Settings 65 Shutter sound Select shutter sounds for your camera.

Battery low Select whether a warning tone is emitted when the battery level is low.

### Security

PIN protection Set PIN or PIN2 password protection for your SIM card. (The PIN or PIN2 are provided by the network operator.)

Change PIN Change your PIN and PIN2 and Change passwords as desired.

If you enter an incorrect PIN code three times in succession, the PIN code of your SIM card will be locked automatically and you will be prompted to enter the PUK code to unlock it. You can obtain the PUK code from your network operator. If you enter an incorrect PUK code ten times in succession, the SIM card will be locked permanently. When this happens, please contact your network operator or retailer.

Phone lock

Set password protection for your phone. You are required to enter the password each time you turn on the phone (1122 by default).

66 Settings

Privacy brotection

Set password protection for the information stored on your phone.

Activation: Enter your password to turn the password protection on or off (1122 by default).

Locked applications: Enter your password to select the information that accepts the password protection: Calls, Messages, Contacts, My files or/and Speed dial.

Change password: Change your password as desired.

### Network

Network selection

Select the network for your phone (service subscription-dependent).

Automatic is recommended.

GPRS Select how to search the network.

Preferences Select your preferred network.

### Connections

The menu allows you to define the Internet access profiles of your phone. Such profiles are usually pre-defined in your SIM card. Consult your network operator for details.

Settings 67

## Icons & symbols

In idle mode, several symbols can be displayed simultaneously on the main screen. When pressing some of the status icons, the corresponding menu will be displayed on the screen.

If the network symbol is not displayed, the network is currently not available. You may be in a bad reception area; moving to a different location may help.

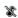

Silent - Your phone will not ring when receiving a call.

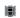

Vibrate only - The phone will vibrate when there is an incoming call.

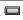

Battery - The bars indicate the battery level (4 bars=full, I bar=low).

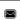

SMS - You have received a new SMS message.

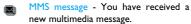

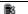

Missed call - You have a missed call.

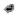

Call divert - All your incoming voice calls are being forwarded to a number.

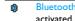

Bluetooth - Bluetooth feature is

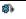

Bluetooth headset - The Bluetooth headset is connected.

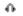

Headset - The headset is plugged into the phone.

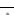

Alarm - The alarm clock has been 6 activated.

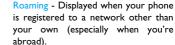

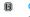

GPRS attach - Your phone is connected to the GPRS network.

68 Icons & symbols

- EDGE attach Your phone is connected to the EDGE network.
- Home zone A zone designated by your network operator. Subscription dependent, contact your service provider for details.
- GSM Network your phone is connected to the GSM network.

  Reception quality the more bars are shown the better the reception is.
- Memory card Indicates the memory card is in use. You can access your memory card through the My files menu
- Keypad lock The keypad has been locked.

Icons & symbols 69

### **Precautions**

### Radio Waves

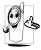

Your cellular mobile phone is a low power radio transmitter and receiver. When it is operating, it sends and receives radio waves. The radio waves carry your voice or data

signal to a base station that is connected to the telephone network. The network controls the power at which the phone transmits.

- Your phone transmits/receives radio waves in the GSM frequency (900 / 1800 / 1900 MHz).
- The GSM network controls transmission power (0.01 to 2 watts).
- Your phone complies with all relevant safety standards.
- The CE mark on your phone shows compliancy with European electromagnetic

compatibility (Ref. 89/336/EEC) and low voltage directives (Ref. 73/23/EEC).

Your cellular mobile phone is your responsibility. To avoid damage to yourself, to others or to the phone itself, read and follow all the safety instructions and make them known to anyone borrowing your phone. Furthermore to prevent unauthorised use of your phone:

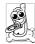

Keep your phone in a safe place and keep it out of small children's reach.

Avoid writing down your PIN code. Try to remember it instead.

Switch off the phone and remove the battery if you are going to leave it unused for a long time. Change your PIN code after purchasing the phone and to activate call restriction options.

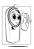

The design of your phone complies with all applicable laws and regulations. However your phone may cause interference with other electronic devices. Consequently you should

follow all local recommendations and regulations when using your cellular phone both at home and when away. Regulations on the use of cellular phones in vehicles and aircraft are particularly stringent.

Public concern has been focused for some time on the possible health risks for users of cellular phones. The current research on radio wave technology, including the GSM technology, has been reviewed and safety standards have been drawn up to ensure protection from exposure to radio wave energy. Your cellular telephone complies with all applicable safety standards and the Radio Equipment and Telecommunications Terminal Equipment Directive 1999/5/EC.

### Always switch off your phone...

Inadequately protected or sensitive electronic equipment may be affected by radio energy. This interference can lead to accidents.

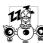

Before boarding an aircraft and/or when packing the phone in your luggage: the use of mobile phones in an aircraft may be dangerous for

the operation of the aircraft, disrupt the mobile phones network and may be illegal.

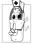

In hospitals, clinics, other health care centres and anywhere else where you may be in the close vicinity of medical equipment.

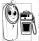

In areas with a potentially **explosive atmosphere** (e.g. petrol stations and also areas where the air contains dust particles, such as metal powders).

In a vehicle transporting flammable products (even if the vehicle is parked) or a vehicle powered by liquefied petroleum gas (LPG), check first that the vehicle complies with the applicable safety rules.

In areas where you are requested to turn off radio transmitting devices, such as quarries or other areas where blasting operations are in progress.

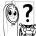

Check with the vehicle manufacturer that electronic equipment used in your vehicle will not be affected by radio energy.

### **Pacemakers**

If you have a pacemaker:

- · Always keep the phone more than 15 cm from your pacemaker when the phone is switched on, in order to avoid potential interference
- Do not carry the phone in a breastpocket.
- Use the ear opposite to the pacemaker to minimise the potential interference.
- · Switch off your phone if you suspect that interference is taking place.

## Hearing aids

If you are a user of a hearing aid, consult your physician and hearing aid manufacturer to learn whether your particular device is susceptible to cellular phone interference.

## Improved performance

In order to improve the performance of your phone, reduce radio energy emission, reduce battery consumption and ensure safe operation adhere to the following guidelines:

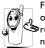

For the optimal and satisfactory operation of the phone you are recommended to use the phone in the normal operating position (when not using in hands-free mode or with a

hands-free accessory).

• Do not expose your phone to extreme temperatures.

- Treat the phone with care. Any misuse will void the International Guarantee.
- Do not immerse the phone in any liquid; if your phone is damp, switch it off, remove the battery and let them dry for 24hrs before using them again.
- To clean the phone, wipe it with a soft cloth.
- Placing and receiving calls consumes the same amount of battery energy. However, the mobile consumes less energy in idle screen when kept in the same place. When in idle screen and while you are moving, your phone consumes energy to transmit updated location information to the network. Setting the backlight for a shorter period of time as well as avoiding unnecessary navigating in the menus will also help to save the battery's energy for longer phoning and stand-by performances.

### **Battery information**

- Your phone is powered by a rechargeable battery.
- Use specified charger only.
- · Do not incinerate.
- Do not deform or open the battery.
- Do not allow metal objects (such as keys in your pocket) to short circuit the battery contacts.
- Avoid exposure to excessive heat (>60° C or 140° F), moisture or caustic environments.

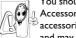

You should only use Philips Authentic Accessories, as the use of any other accessories may damage your phone and may be dangerous, and will make

all guarantees for your Philips phone null and void. The use of an incorrect type of battery may also cause an explosion.

Make sure damaged parts are replaced immediately by a qualified technician and that they

are replaced with genuine Philips replacement parts.

### Your mobile phone and your car

Studies have shown that speaking on the telephone while driving lowers your

concentration, which dangerous. Adhere to the following guidelines:

- · Give your full attention to driving. Pull off the road and park before using the phone.
- · Respect the local regulations in countries where you drive and use your GSM phone.
- If you want to use your phone in a vehicle, install the hands-free car kit which is designed for that purpose.
- Ensure that your phone and car kit do not block any air bags or other security devices fitted in your car.
- · The use of an alarm system to operate a vehicle's light or horn to indicate incoming

phone calls is prohibited on public roads in some countries. Check local regulations.

#### EN 60950 Norm

In hot weather or after prolonged exposure to the sun (e.g., behind a window or a windscreen), the temperature of your phone's casing might increase, especially when featuring a metallic finish. Be very careful in this case when picking up your phone and also avoid using it with an ambient temperature over 40° C.

For your phone, the socket-outlet shall be installed near the phone and shall be accessible.

#### Environmental care

Remember to observe the local regulations regarding the disposal of the packaging materials, exhausted batteries and old phone and please promote their recycling.

Philips has marked the battery and packaging with standard symbols designed to promote the recycling and appropriate disposal of your eventual waste.

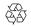

The labelled packaging material is recyclable.

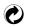

A financial contribution has been made to the associated national packaging recovery and recycling system.

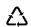

The plastic material is recyclable (also identifies the type of plastic).

# WEEE Marking in the DFU: "Information to the Consumer"

## Disposal of your old product

Your product is designed and manufactured with high quality materials and components, which can be recycled and reused.

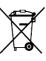

When this crossed-out wheeled bin symbol is attached to a product it means the product is covered by the European Directive 2002/96/

Please inform yourself about the local separate collection system for

electrical and electronic products.

Please act according to your local rules and do not dispose of your old products with your normal household waste. The correct disposal of your old product will help prevent potential negative consequences for the environment and human health

# Tips

# How to prolong the battery life of your phone

To have your mobile phone function properly, sufficient battery power is important. For the power-saving purpose, do the following, if applicable:

- Turn off the Bluetooth function of your phone.
- **2.** Set the backlight level of your phone to a low value. Or, turn on the light sensor.
- Set the backlight duration of your phone to a low value.
- Turn on the auto keypad lock. When the keypad is locked, your phone goes to the power-saving mode.
- Turn off the key sounds, tap vibration, or vibration alerts.

- Establish GPRS connection when needed. Otherwise, your phone will keep searching for GPRS connection, and drain your battery power.
- Turn off your phone if there is no coverage. Otherwise, the phone will keep searching for network, and drain your battery power.

# Troubleshooting

## The phone does not switch on

Remove/reinstall the battery. Then charge the phone until the battery icon stops scrolling. Unplug the charger and try to switch the mobile on.

# The display shows **BLOCKED** when you switch on the phone

Somebody tried to use your phone but didn't know the PIN code nor the unblocking code (PUK). Contact your service provider.

### The display shows IMSI failure

This problem is related to your subscription. Contact your operator.

# Your phone doesn't return to idle screen

Long press the hang-up key or switch off the phone, check that the SIM card and the battery are installed correctly and switch it on again.

## The network symbol is not displayed

The network connection is lost. Either you are in a radio shadow (in a tunnel or between tall buildings) or you are outside the network coverage area. Try from another place, try to reconnect to the network (especially when abroad), check that the antenna is in place if your mobile has an external antenna, or contact your network operator for assistance/information.

# The display doesn't respond (or the display responds slowly) to key presses

The display responds more slowly at very low temperatures. This is normal and does not affect

the operation of the phone. Take the phone to a warmer place and try again. In other cases please contact your phone supplier.

## Your battery seems to over heat

You might be using a charger that was not intended for use with your phone. Make sure you always use the Philips authentic accessory shipped with your phone.

# Your phone doesn't display the phone numbers of incoming calls

This feature is network and subscription dependent. If the network doesn't send the caller's number, the phone will display *Call I* or *Withheld* instead. Contact your operator for detailed information on this subject.

### You can't send text messages

Some networks don't allow message exchanges with other networks. First check that you have entered the number of your SMS centre, or

contact your operator for detailed information on this subject.

# You can't receive and/or store JPEG pictures

A picture may not be accepted by your mobile phone if it is too large, if its name is too long, or if it doesn't have the correct file format.

# You feel that you have missed some calls

Check your call divert options.

# When charging, the battery icon shows no bar and the outline is flashing

Only charge the battery in an environment where the temperature does not go below  $0^{\circ}$ C (32°F) or above  $50^{\circ}$ C (113°F).

In other cases please contact your phone supplier.

## The display shows SIM failure

Check that the SIM card has been inserted correctly. If the problem persists, your SIM card may be damaged. Contact your operator.

# When attempting to use a feature in the menu, the display shows NOT ALLOWED

Some features are network dependent. They are only available, therefore, if the network or your subscription supports them. Contact your operator for detailed information on this subject.

# The display shows INSERT YOUR SIM CARD

Check that the SIM card has been inserted correctly. If the problem persists, your SIM card may be damaged. Contact your operator.

# The autonomy of your phone seems lower than indicated on the user guide

The autonomy is linked to your settings (e.g., ringer volume, backlight duration) and the features you use. To increase the autonomy, and whenever possible, you must deactivate features you do not use.

# Your phone doesn't work well in your car

A car contains many metallic parts that absorb electromagnetic waves which can affect the phone's performance. A car kit is available to provide you with an external antenna and enables you to make and receive phone calls without handling the handset.

Check with the local authorities whether or not you are allowed to use the phone while driving.

## Your phone is not charging

If the battery is completely flat, it might take several minutes of pre-charge (up to 5 minutes in some cases) before the charging icon is displayed on the screen.

# The picture captured with the phone camera is not clear

Make sure that the camera lens on both sides is clean

# Philips Authentic Accessories

Some accessories, such as a standard battery, headset, USB cable and a charger, are included as standard accessories in your mobile phone package. Additional accessories may also be provided or sold separately. Package contents may therefore vary.

To maximise the performance of your Philips mobile phone and not to void the warranty, always purchase Philips Authentic Accessories that are specially designed for use with your phone. Philips Consumer Electronics cannot be held liable for any damages due to use with non authorised accessories.

## Charger

Charges your battery in any AC outlet. Small enough to carry in a briefcase/handbag.

#### Headset

Your phone will activate the headset profile automatically when you plug in the headset.

When using the supplied one-key headset, press the key to answer a call, and long press the key to end the call.

### **USB** cable

The USB cable enables high-speed communication between your phone and your computer. When connected to a computer through the USB cable (compatible with most computers), your phone can work as

| Charger         | Charges phone.                                                                                   | the | battery | on | the |
|-----------------|--------------------------------------------------------------------------------------------------|-----|---------|----|-----|
| Mass<br>Storage | Allows the data transfer between PC and the phone, or the micro-SD card inserted into the phone; |     |         |    |     |
| Storage         |                                                                                                  |     |         |    |     |

Allows the data management on the phone, or micro-SD card through your PC.

Webcam

Acts as a web camera on your PC.

COM port

Allows you to back up phone data, like phonebooks, on a computer or recover the data from the computer.

To do so, install the supplied Data communication software (MobilePhoneTools) on your computer (see "Data communication software" as below).

When the transfer is finished, please make sure that you safely remove your device based on the instruction of your computer.

### Data communication software

Data communication software (MobilePhoneTools) offers instant sychronization between your phone and your computer. You can use the software for the data synchronization between your phone and PC, like phonebook, calendar, SMS messages, and audio/video/picture files. With the software and GPRS service, you can also connect your PC to the Internet through your phone.

# Install MobilePhoneTools on your PC

- Insert the supplied Data communication software into the CD drive.
- 2. Run the autorun.exe program.
- **3.** Make selections as prompted, and installation starts automatically.

## Connecting your Phone to the PC

- Connect your phone to the PC using the supplied USB cable or through the Bluetooth.
  - When using the USB cable for connection, select *COM port* on your phone.
  - The first time you connect your phone to the PC, wait till the USB driver of your phone is successfully installed.
- On your PC, double click the MobilePhoneTools icon.
  - On the bottom left of the menu, "Philips X501 is connected" is displayed.

## Trademark Declaration

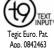

T9<sup>®</sup> is a registered trademark of Nuance Communications, Inc.

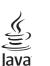

JAVA is a trademark of Sun Microsystems, Inc.

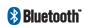

Bluetooth™ is a trademark owned by telefonaktiebolaget L M Ericsson, Sweden and licensed to Philips.

# **PHILIPS**

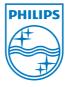

PHILIPS and PHILIPS' Shield **Emblem** are registered trademarks of Koninklijke **Philips** Electronics N.V. manufactured by Shenzhen Sang Féi Consumer Communications Ltd. under license from Koninkliike Philips Electronics N.V.

# Specific Absorption Rate Information

## International standards

THIS MOBILE PHONE MEETS THE INTERNATIONAL RECOMMENDATIONS FOR EXPOSURE TO RADIO WAVES

Your mobile phone is a radio transmitter and receiver. It is designed and manufactured not to exceed the limits for exposure to radio frequency (RF) energy defined by the international standards. These recommendations have been established by the International Commission on Non-Ionizing Radiation Protection (ICNIRP) that forecast a substantial safety margin for assuring the protection of all persons, regardless of age and health.

The exposure recommendations for mobile phones use a measurement unit known as the Specific Absorption Rate (SAR). The SAR limit recommended by the ICNIRP for the mobile phones used by the general public is **2.0W/kg averaged over ten grams of tissue**.

Tests for SAR have been conducted using recommended operating positions with the mobile phone transmitting at its highest certified power level in all tested frequency bands. Although the SAR is determined at the highest certified power level, the actual SAR levels of the mobile phone while operating are generally below the maximum SAR value. This is because the phone is designed to operate at multiple power levels so as to use only the power required to reach the network. In general, the closer you are to a base station antenna, the lower the power output.

While there may be differences between the SAR levels of various phones and at various positions, they all meet the international protection standards for exposure to radio waves.

The highest SAR value for this Philips Xenium X501 model phone when tested for compliance against the standard was 0.316 W/kg for ICNIRP recommendation.

For limiting the radio waves exposure, it is recommended to reduce the mobile phone call duration or to use a headset. The purpose of those precautions is to take the mobile phone away from the head and the body.

For body worn operation, this phone has been tested when used whit an accessory that contains no metal and that positions the handset a minimum of 1.5cm from the body.

# Limited warranty

I. What Does This Limited Warranty Cover?

Philips warrants to the original retail purchaser ("Consumer" or "You") that this Philips cellular product and all accessories originally provided by Philips in the sales package ("Product") are free from defects in materials, design and workmanship under normal use in accordance with the operating instructions and pursuant to the following terms and conditions. This limited warranty extends only to the Consumer for Products purchased and used in the original country of purchase. The limited warranty is valid only in Philips' intended country of sales of the product.

How Long is The Limited Warranty Period?
 The limited warranty period for the Product extends for ONE (I) YEAR from the date of purchase of the Product, documented by valid proof of purchase.

The limited warranty for original Philips rechargeable battery extends for six (6) months from the date of purchase.

3. What Will Philips Do if The Product is Not Free From Material Defects in Materials and Workmanship During The Limited Warranty Period?

During the limited warranty period, Philips or its authorized service representative will, at its option either repair or replace, without charge for parts or labour, a materially defective Product with new or refurbished parts or Product and return such repaired or replaced Product to the Consumer in working condition. Philips will retain defective parts, modules or equipment.

Repaired or replaced Product will be covered by this limited warranty for the balance of the original limited warranty period or ninety (90) days from the date of repair or replacement whichever is longer. Repair or replacement of Product, at Philips' option is your exclusive remedy.

4. What is Not Covered By This Limited Warranty?

This limited warranty does not cover:

- a) Product that has been subjected to misuse, accident, shipping or other physical damage, improper installation, abnormal operation handling, neglect, inundation, fire, water or other liquid intrusion: or
- Product that has been damaged due to repair, alteration, or modification by anyone not authorized by Philips; or
- Product that has reception or operation problems caused by signal conditions, network reliability or cable or antenna systems; or
- d) Product defects or problems caused by uses with non-Philips products or accessories; or
- e) Product which warranty/quality stickers, product serial number or electronic serial number has been

- removed, altered or rendered illegible; or
- f) Product purchased, used, serviced, or shipped for repair from outside the original country of purchase, or used for commercial or institutional purposes (including but not limited to Products used for rental purposes); or
- g) Product returned without valid proof of purchase or which proof of purchase has been altered or is illegible.
- Normal wear and tear or Force Majeure.
- How Do You Get Warranty Service?
  - Return the Product to an authorized service center of Philips. You may contact the local Philips office for the location of the nearest authorized service center.
  - The SIM card must be removed from the Product before it is given to Philips.
     Philips assumes no liability for damaged

- or loss of the SIM card or the data contained therein.
- c) If the Product failure is not covered by this limited warranty, or this limited warranty is inapplicable, void or invalid due to any terms and conditions stated herein, the Consumer will be charged for the cost of repair or replacement of the Product and all other related cost incurred in repairing or replacing the Product.
- d) IMPORTANT you are required to return the Product together with a valid proof of purchase which must identify the point of purchase, date of purchase, Product model and Product serial number clearly.
- Other Limitation: This Warranty is The Entire Agreement.

EXCEPT FOR THE EXPRESS WARRANTIES SET FORTH ABOVE AND THOSE IMPLIED BY LAW AND WHICH

CANNOT BE EXCLUDED OR MODIFIED BY AGREEMENT, PHILIPS PROVIDES NO OTHER WARRANTY WHETHER EXPRESS OR IMPLIED (WHETHER BY STATUTE, UNDER THE OPERATION OF LAW OR OTHERWISE) AND SPECIALLY DISCLAIMS ANY WARRANTY OF SATISFACTORY QUALITY MERCHANTABILITY OR FITNESS FOR A PARTICULAR PURPOSE.

PHILIPS' TOTAL LIABILITY FOR DAMAGES RELATING TO OR ARISING OUT OF THE PURCHASE OR USE OF THE PRODUCT, REGARDLESS OF THE TYPE OR CAUSE OF SUCH DAMAGE OR THE FORM OR CHARACTERISATION OF THE CLAIM ASSERTED (E.G. CONTRACT OR TOPIT), SHALL NOT EXCEED THE ORIGINAL PURCHASE PRICE PAID FOR THE PRODUCT.

HOWEVER IN NO EVENT SHALL PHILIPS BE LIABLE FOR ANY PUNITIVE, SPECIAL, INCIDENTAL, INDIRECT OR

CONSEQUENTIAL DAMAGES (INCLUDING BUT NOT LIMITED TO THE LOSS OF USE, LOSS OF INCONVENIENCE. COMMERIAL LOSS. LOST PROFITS. LOST BUSINESS OPPORTUNITIES. COST OF SUBSTITUTION OF GOODS SERVICES, INVESTMENTS, DAMAGE TO GOODWILL OR REPUTATION. OR LOSS OF DATA AND CLAIMS BY THIRD PARTIES) RESULTING FROM PURCHASE OR USE OF THE PRODUCT, TO THE FULLEST EXTENT ALLOWED BY LAW. WHETHER OR NOT PHILIPS HAS BEEN ADVISED OF THE POSSIBILTY OF SUCH DAMAGES. THESE LIMITATIONS SHALL APPI Y **NOTWITHSTANDING** FAILURE OF THE ESSENTIAL PURPOSE OF ANY LIMITED REMEDY.

This limited warranty represents the complete and exclusive agreement between the Consumer and Philips with respect to this cellular Product and it supercedes all

prior agreements between the parties, oral or written, and all other communications between the parties relating to the subject matter of this limited warranty. No carrier, retailer, agent, dealer, employee, thereof, or employee of Philips is authorized to make modifications to this limited warranty and you should not rely on any such representation.

This limited warranty does not affect the Consumer's statutory rights under applicable national laws in force.

# **Declaration of Conformity**

We,

Shenzhen Sang Fei Consumer Communications Co., Ltd. II Science and Technology Road, Shenzhen Hi-tech Industrial Park, Nanshan District, Shenzhen 518057 China

declare under our sole responsibility that the product

## Xenium X501

Philips GSM/GPRS 900/1800/1900

TAC number: 35544903

to which this declaration relates, is in conformity with the following Standards:

SAFETY: EN 60950-1:2006 HEALTH: EN 50360:2001

EN 62209-1:2006

EMC: EN301 489-1 VI.8.1; EN 301 489-7

VI.3.1; EN 301 489-17 VI.3.2

### SPECTRUM: EN 301 511 V9.0.2; EN 300 328 V1.7.1

We hereby declare that all essential radio test suites have been carried out and that the above named product is in conformity to all the essential requirements of Directive 1999/5/EC.

The conformity assessment procedure referred to in Article 10 and detailed in Annex IV of Directive 1999/5/EC has been followed with the involvement of the following Notified Body:

CETECOM ICT S Unterturkheimer Stra

Services GmbH, Strabe6-10, 66117,

Saarbrucken, Germany.

Identification mark: 0682

August 28, 2009

fon

WK Tang